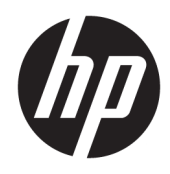

Uporabniški priročnik

© Copyright 2017 HP Development Company, L.P.

Windows je registrirana blagovna znamka ali blagovna znamka družbe Microsoft Corporation v Združenih državah Amerike in/ali drugih državah.

Intel in Core sta blagovni znamki družbe Intel Corporation v ZDA in drugih državah.

Informacije v tem priročniku se lahko spremenijo brez poprejšnjega obvestila. Edine garancije za izdelke oziroma storitve HP so navedene v izjavah o izrecni garanciji, priloženih tem izdelkom oziroma storitvam. Noben del tega dokumenta se ne sme razlagati kot dodatna garancija. HP ni odgovoren za tehnične ali uredniške napake ali pomanjkljivosti v tem dokumentu.

Prva izdaja: junij 2017

Št. dela dokumenta: 937232-BA1

## **Kazalo**

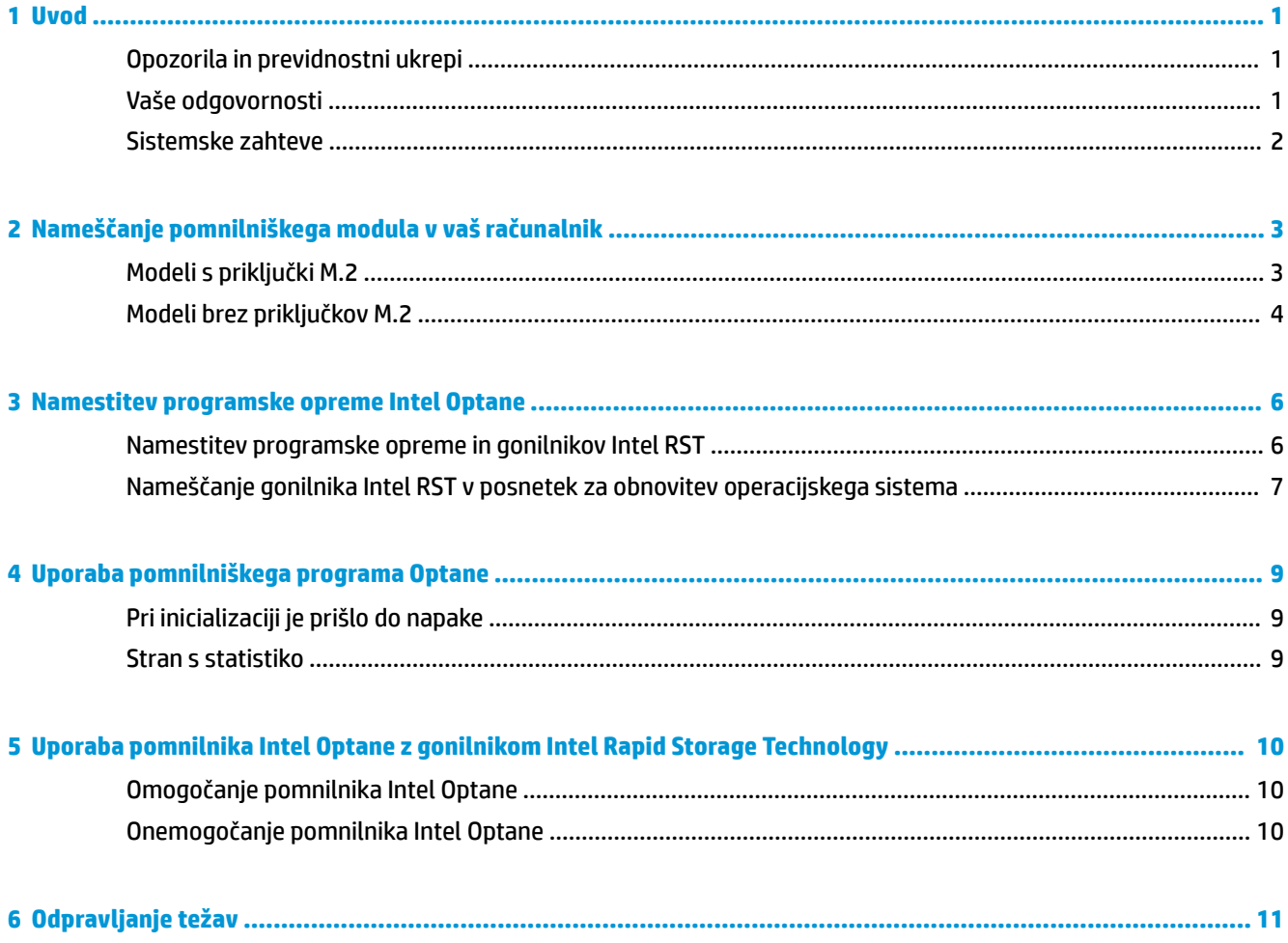

## <span id="page-4-0"></span>**1 Uvod**

Optane memory je modul M.2, ki je namenjen povečanju učinkovitosti delovanja sistema pri uporabi s pomnilniško napravo SATA (trdim diskom) v računalnikih s procesorji Intel® Core™ 7. generacije. Za podrobne informacije o pomnilniku Intel Optane pojdite na www.intel.com/support/optane-memory.

## **Opozorila in previdnostni ukrepi**

**A opozorilo!** A Katera koli površina ali del opreme, na katerem je ta simbol, pomeni, da lahko pride do električnega udara. Če želite zmanjšati možnost poškodb zaradi električnega udara, ne odpirajte nobenega dela, označenega s tem simbolom.

**OPOZORILO!** Če želite zmanjšati tveganje resnih poškodb, preberite *Priročnik za varno in udobno uporabo*. V njem je opisana primerna namestitev delovne postaje, ustrezna drža pri delu ter priporočljive zdravstvene in delovne navade za uporabnike računalnikov. V *Priročniku za varno in udobno uporabo* so tudi pomembne informacije o električni in mehanski varnosti. Ta priročnik najdete na spletnem mestu [http://www.hp.com/](http://www.hp.com/ergo) [ergo](http://www.hp.com/ergo) in na CD-ju z dokumentacijo (če je ta priložen izdelku).

**POZOR:** Katera koli površina ali del opreme, na katerem je ta simbol, kaže, da gre za vročo površino ali komponento. Če se dotaknete te površine, lahko pride do poškodbe. Da zmanjšate možnost poškodb zaradi vročih komponent, pustite, da se površina ohladi, preden se je dotaknete.

**POMEMBNO:** Statična elektrika lahko poškoduje elektronske komponente računalnika. Preden se lotite teh postopkov, se razelektrite, tako da se na hitro dotaknete ozemljenega kovinskega predmeta.

**POMEMBNO:** Da preprečite poškodbo računalnika, pri postopkih odstranjevanja in zamenjave sistemskih delov upoštevajte naslednje varnostne ukrepe glede elektrostatične razelektritve (ESD):

- Delajte na antistatični podlagi.
- Nadenite si statični trak, ki zagotavlja ozemljitev celotnega elektrostatičnega naboja iz telesa.
- Ustvarite skupno ozemljitveno točko za opremo, s katero delate, tako da s tem delom opreme povežete antistatično podlago, statični trak in periferne enote.

**OPOMBA:** HP-jevi pripomočki so za uporabo v HP-jevih računalnikih. Njihova zanesljivost je bila v veliki meri preizkušena in so izdelani v skladu z visokimi standardi.

#### **Vaše odgovornosti**

Vaša odgovornost je, da ugotovite, ali je izdelek primeren za uporabo in ali bo deloval z drugo opremo brez okvar ali poškodb. Prav tako ste odgovorni za varnostno kopiranje podatkov preden namestite kateri koli izdelek in redno varnostno kopiranje podatkov po namestitvi izdelka. HP ne odgovarja za kakršne koli poškodbe opreme ali izgubo podatkov, ki je posledica uporabe katerega koli izdelka. Če želite določiti združljivost tega izdelka z vašim računalnikom ali delovno postajo, glejte specifikacije *QuickSpecs* na [http://www.hp.com/go/productbulletin.](http://www.hp.com/go/productbulletin)

### <span id="page-5-0"></span>**Sistemske zahteve**

- Procesorji Intel Core i3, i5 ali i7 7. generacije
- Gonilnik Intel Rapid Storage Technology (Intel RST), različica 15.5 ali novejši
- Operacijski sistem: Windows® 10 Spring 2017 Creator's Update (1703) ali novejši, nameščen v podprto pomnilniško napravo

*POMEMBNO:* Podprt je samo sistem Windows 10 Spring 2017 Creator's Update (1703) ali novejši.

- Podprto zaledno napravo za shranjevanje (sistemski disk, počasni medij), priključeno na krmilnik Intel AHCI zunaj vezja z nameščenim 64-bitnim operacijskim sistemom Windows 10, formatiranim za particijsko tabelo GUID (GPT), in najmanj 5 MB stalnega, nedodeljenega prostora na koncu zagonskega nosilca
- Različica BIOS-a HP 02.06 ali novejša

**<sup>2</sup> OPOMBA:** Če želite poiskati najnovejši BIOS za vaš izdelek, pojdite na <http://www.hp.com/support>.

- BIOS, konfiguriran za Optane
- Pomnilniški modul Intel Optane, vstavljen v priključek M.2
- *POMEMBNO:* Pomnilnik Intel Optane ne podpira pogonov, ki so samo-šifrirni ali v standardu Federal Information Processing Standard (FIPS) 140-2.

# <span id="page-6-0"></span>**2 Nameščanje pomnilniškega modula v vaš računalnik**

Postopek za namestitev modula se razlikuje glede na model računalnika. Če potrebujete pomoč pri pripravi svojega modela računalnika za to namestitev, glejte dokumentacijo, priloženo računalniku, ali obiščite <http://www.hp.com/support> in poiščite priročnik za vaš model.

## **Modeli s priključki M.2**

**OPOMBA:** Če sta na sistemski plošči dva priključka M.2, pomnilniški modul namestite v drugi priključek M.2, da se izognete morebitnim elektromagnetnim motnjam.

Namestite modul na sistemsko ploščo.

- **1.** Poiščite podprti priključek M.2 na sistemski plošči. Priključek je označen s SSD.
- **2.** Če je potrebno, namestite distančnik vijaka v odprtino blizu priključka.

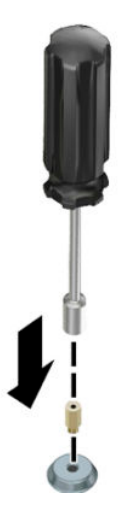

**3.** Vstavite modul v priključek M.2 **(1)**.

<span id="page-7-0"></span>**4.** Obrnite modul navzdol **(2)** in nato namestite vijak **(3)**.

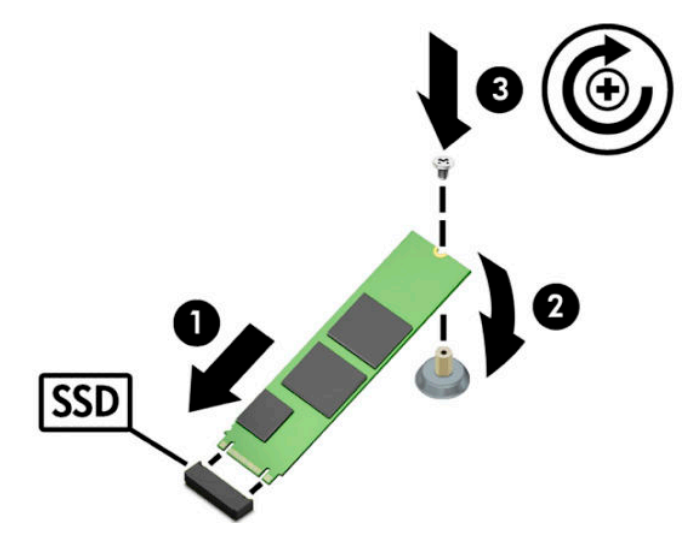

### **Modeli brez priključkov M.2**

Namestite modul v nosilec za kartico PCIe, nato pa namestite nosilec za kartico v x4 razširitveno režo.

**POMEMBNO:** Nosilca za kartico ne namestite v x16 razširitveno režo.

- **1.** Modul namestite v nosilec za kartico PCIe:
	- **a.** Vstavite modul v priključek M.2 **(1)** in nato vstavite vijak v režo v modulu **(2)**.
	- $\mathbb{Z}$  **POMEMBNO:** Prepričajte se, da je reža v vijaku obrnjena proti modulu, tako da je vijak popolnoma vstavljen v modul.
	- **b.** Obrnite modul navzdol **(3)** in nato privijte vijak **(4)**.

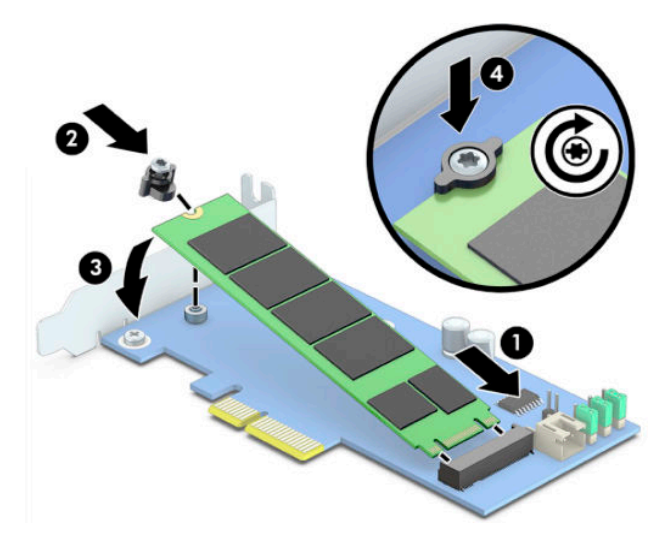

**2.** Vstavite nosilec za kartico PCIe v razširitveno režo računalnika **(1)** in nato namestite vijak v nosilec nosilca za kartico **(2)**.

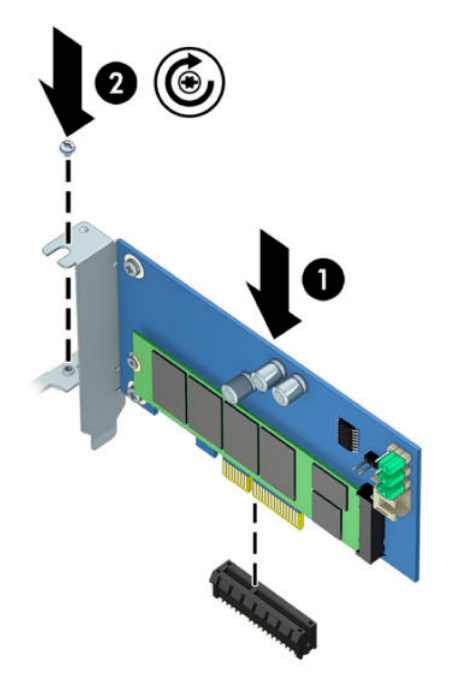

## <span id="page-9-0"></span>**3 Namestitev programske opreme Intel Optane**

To poglavje opisuje postopek namestitve programske opreme pomnilnika Intel Optane in gonilnikov na računalniku.

Da omogočite pomnilnik Optane, uporabite orodje Setup Utility. Ko omogočite Optane v orodju Setup Utility, ga morate omogočiti še v programski opremi Intel RST.

**Z OPOMBA:** Sistemska plošča zahteva posodobitev za BIOS na različico 02.06 ali novejšo, preden lahko namestite paket gonilnikov za programsko opremo pomnilnika Intel Optane. Če želite poiskati najnovejši BIOS za vaš izdelek, pojdite na www.hp.com/support in sledite navodilom na zaslonu, da najdete svoj izdelek in poiščete prenose.

Če želite omogočiti Intel Optane v orodju Setup Utility:

- **1.** Pojdite v orodje Setup Utility tako, da znova zaženete računalnik in večkrat pritisnete F10, da odprete nastavitev.
- **2.** Izberite možnost **Advanced** (Napredno) **> System Options** (Sistemske možnosti) in nato izberite **Configure Storage Controller for Intel Optane** (Konfigurirajte pomnilniški krmilnik za Intel Optane).
- **The OPOMBA:** Pomnilnik Optane lahko konfigurirate programsko z orodjem BiosConfigUtility.exe ali nastavitvenimi ukazi WMI BIOS.
- **3.** Znova zaženite računalnik.

**POMEMBNO:** Če se po namestitvi pospeševalnika sistema Intel Optane vrnete na različico BIOS-a, ki je starejša od 02.06, ne boste mogli več uporabljati pospeševalnika sistema Intel Optane, prav tako je mogoče, da se vaš sistem ne bo zagnal.

#### **Namestitev programske opreme in gonilnikov Intel RST**

Ta razdelek vsebuje pregled navodil za namestitev in nastavitev pomnilnika Intel Optane z uporabniškim vmesnikom Intel RST.

*POMEMBNO:* Posodobite BIOS na različico 02.06 ali novejšo, preden namestite programsko opremo in gonilnike.

- **1.** Pojdite na <http://www.hp.com/support> in izberite najnovejšo programsko opremo in gonilnike Intel Rapid Storage Technology.
- **2.** Zaženite setupRST.exe in namestite kot privzeto.
- **3.** Znova zaženite računalnik.
- **4.** Na namizju Windows zaženite uporabniški vmesnik Intel RST in nato kliknite zavihek **Intel Optane Memory** (Pomnilnik Intel Optane). Odpre se stran s stanjem.
- <span id="page-10-0"></span>**5.** Kliknite **Enable** (Omogoči).
- **6.** Po končanem postopku omogočanja znova zaženite računalnik.

Ko se sistem ponovno zažene, se namestitev nadaljuje v varnem načinu. Po končani namestitvi sistem znova zažene računalnik. Zdaj lahko uporabljate pomnilniški program Intel Optane.

#### **Nameščanje gonilnika Intel RST v posnetek za obnovitev operacijskega sistema**

Trenutni gonilnik Microsoft Intel Rapid Storage Technology ne podpira pomnilnika Intel Optane. Če je slika operacijskega sistema poškodovana (na primer zaradi okvare trdega diska, datotek, manjkajočih datotek) in sistem vstopi v postopek obnovitve sistema Windows, mora slika/orodja za obnovitev operacijski sistem vsebovati gonilnik Intel Rapid Storage Technology različice 15.5 ali novejše. Ta gonilnik lahko vstavite v sliko/ orodja za obnovitev operacijskega sistema, preden namestite Intel Optane.

Zahteve:

- Komplet za ocenjevanje in uvajanje Windows (ADK) nameščen
- Windows 10 64-bitna slika
- Windows 10 Spring 2017 Creator's Update (1703)
- Programska oprema in gonilnik Intel Rapid Storage Technology, različice 15.5 ali novejše, je na voljo na www.hp.com/support
- Bliskovni pogon USB za namestitev

Za namestitev gonilnika:

- **1.** Ustvarite zagonski bliskovni pogon USB iz posnetka za operacijski sistem Windows 10.
- **2.** Ustvarite začasni delovni imenik na lokalnem računalniku (na primer C:\Win10USB).
- **3.** V delovnem imeniku ustvarite tri podimenike z imenom Windows, Winre in Drivers.
- **4.** Ekstrahirajte gonilnik Intel Rapid Storage Technology v podimenik Drivers.
- **5.** Iz bliskovnega pogona USB sistema Windows 10 kopirajte datoteko install.wim s seznama virov (Sources) na bliskovnem pogonu v delovni imenik (na primer C:\Win10USB).
- **6.** Zaprite vse mape in Raziskovalec.
- **7.** Odprite ukazni poziv kot skrbnik in spremenite v delovni imenik (na primer cd C: \Win10USB).
- **8.** Določite indeks številko, ki jo želite spremeniti glede na nameščeno različico sistema Windows 10. Izberite indeks, ki ustreza različici sistema Windows 10.

Če želite ugotoviti indeks, zaženite ukaz dism /get-wiminfo /wimfile:install.wim.

*POMEMBNO:* Ta primer spremeni indeks 2. Za urejanje dodatnih različic lahko ponovite korake.

- **9.** Z izvajanjem naslednjih ukazov spremenite datoteko install.wim:
	- Vpnite posnetek sistema Windows: dism /mount-image /imagefile:install.wim / index:2 /mountdir:windows
	- Dodajte gonilnike Intel Rapid Storage Technology v posnetek sistema Windows: dism / image:windows /add-driver /driver:drivers /forceunsigned /recurse
- Vpnite posnetek za obnovitev sistema Windows: dism/mountimage/imagefile:c: \Win10USB\windows\windows\system32\recovery\winre.wim /Index:1 / mountdir:winre
- Dodajte gonilnik Intel Rapid Storage Technology v posnetek za obnovitev sistema Windows: dism /image:winre /add-driver /driver:drivers /forceunsigned / recurse
- Izpnite posnetek za obnovitev sistema Windows: dism /unmount-wim / mountdir:winre /commit
- Izpenjanje posnetka za obnovitev sistema Windows: dism /unmount-wim / mountdir:windows /commit
- Kopirajte posodobljeno datoteko install.wim v delovnem imeniku nazaj v imenik virov (Sources) na bliskovnem pogonu USB

# <span id="page-12-0"></span>**4 Uporaba pomnilniškega programa Optane**

## **Pri inicializaciji je prišlo do napake**

Program lahko odprete tako, da v meniju Start izberete **Intel Optane Memory** (Pomnilnik Intel Optane).

Ta razdelek vsebuje primere napak, do katerih lahko pride, če vaš računalnik ni pripravljen za omogočanje pomnilnika Intel Optane.

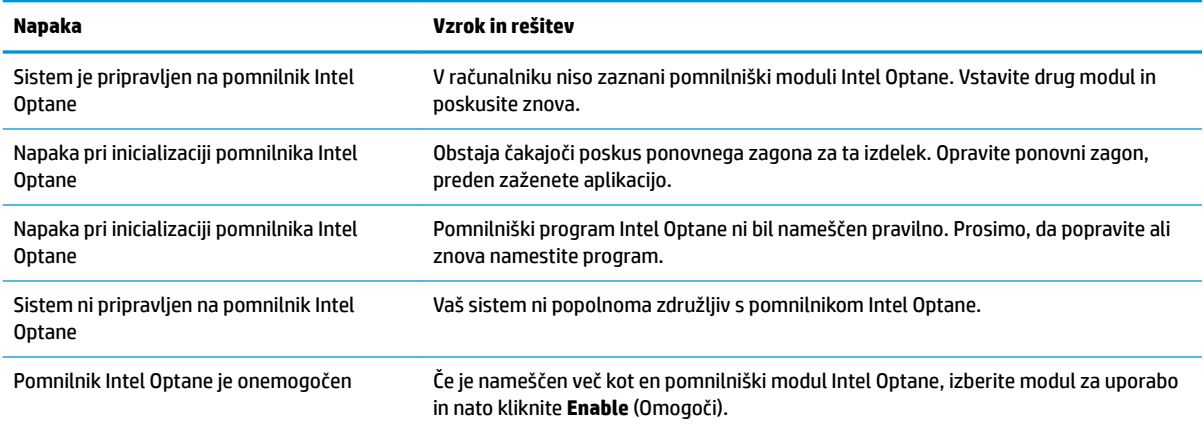

#### **Stran s statistiko**

Za prikaz statističnih podatkov mora biti pomnilnik Intel Optane omogočen.

Urnik za optimizacijo se prikaže samo pri pomnilniških modulih velikosti 32 GB ali večjih.

## <span id="page-13-0"></span>**5 Uporaba pomnilnika Intel Optane z gonilnikom Intel Rapid Storage Technology**

### **Omogočanje pomnilnika Intel Optane**

Če želite omogočiti pomnilnik Intel Optane s programom Intel Rapid Storage Technology, odprite program Intel Rapid Storage Technology in nato kliknite na jeziček **Intel Optane memory** (Pomnilnik Intel Optane).

**OPOMBA:** Jeziček **Intel Optane memory** (Pomnilnik Intel Optane) je prikazan samo v programski opremi za Intel Rapid Storage Technology, različice 15.5 ali novejše.

- **1.** Kliknite **Enable** (Omogoči).
- **2.** Izberite združljiv hiter disk in kliknite **Yes** (Da). Možnost združljivega pogona je prikazana samo, če je v računalniku nameščen več kot en pomnilniški modul Intel Optane.
- **3.** Ko je postopek omogočanja končan, kliknite **Reboot** (Ponovni zagon) za ponovni zagon računalnika.
	- **POMEMBNO:** Računalnik morate znova zagnati in ne zaustaviti. Zaustavitev sistema lahko povzroči napačen prikaz nosilcev pogona.

#### **Onemogočanje pomnilnika Intel Optane**

**POMEMBNO:** Ne onemogočite pomnilnika Optane v BIOS-u, razen če ste najprej onemogočiti funkcijo v programu Intel RST.

Preden odstranite pomnilniško napravo SATA, ki jo pospešuje pomnilnik, ali odstranite pomnilniški modul iz sistema, morate onemogočiti pomnilnik Intel Optane.

Če želite onemogočiti uporabo pomnilnika Intel Optane s programom Intel Rapid Storage Technology:

**POMEMBNO:** Ne odstranite gonilnika Intel Rapid Storage Technology, ko onemogočite pomnilnik Intel Optane.

- **1.** Odprite program Intel Rapid Storage Technology in nato kliknite zavihek **Intel Optane memory**  (Pomnilnik Intel Optane).
- **2.** Kliknite **Disable** (Onemogoči) in nato kliknite **Yes** (Da) za potrditev.
- **3.** Ko je postopek onemogočanja končan, kliknite **Reboot** (Ponovni zagon) za ponovni zagon računalnika.
	- **POMEMBNO:** Računalnik morate znova zagnati in ne zaustaviti. Zaustavitev sistema lahko povzroči napačen prikaz nosilcev pogona.

# <span id="page-14-0"></span>**6 Odpravljanje težav**

Ta razdelek vsebuje primere napak, do katerih lahko pride med namestitvijo programske opreme in gonilnikov pomnilnika Intel Optane. Za več informacij in pomoč pri tovrstnih težavah se obrnite na podporo HP na naslovu www.hp.com/support.

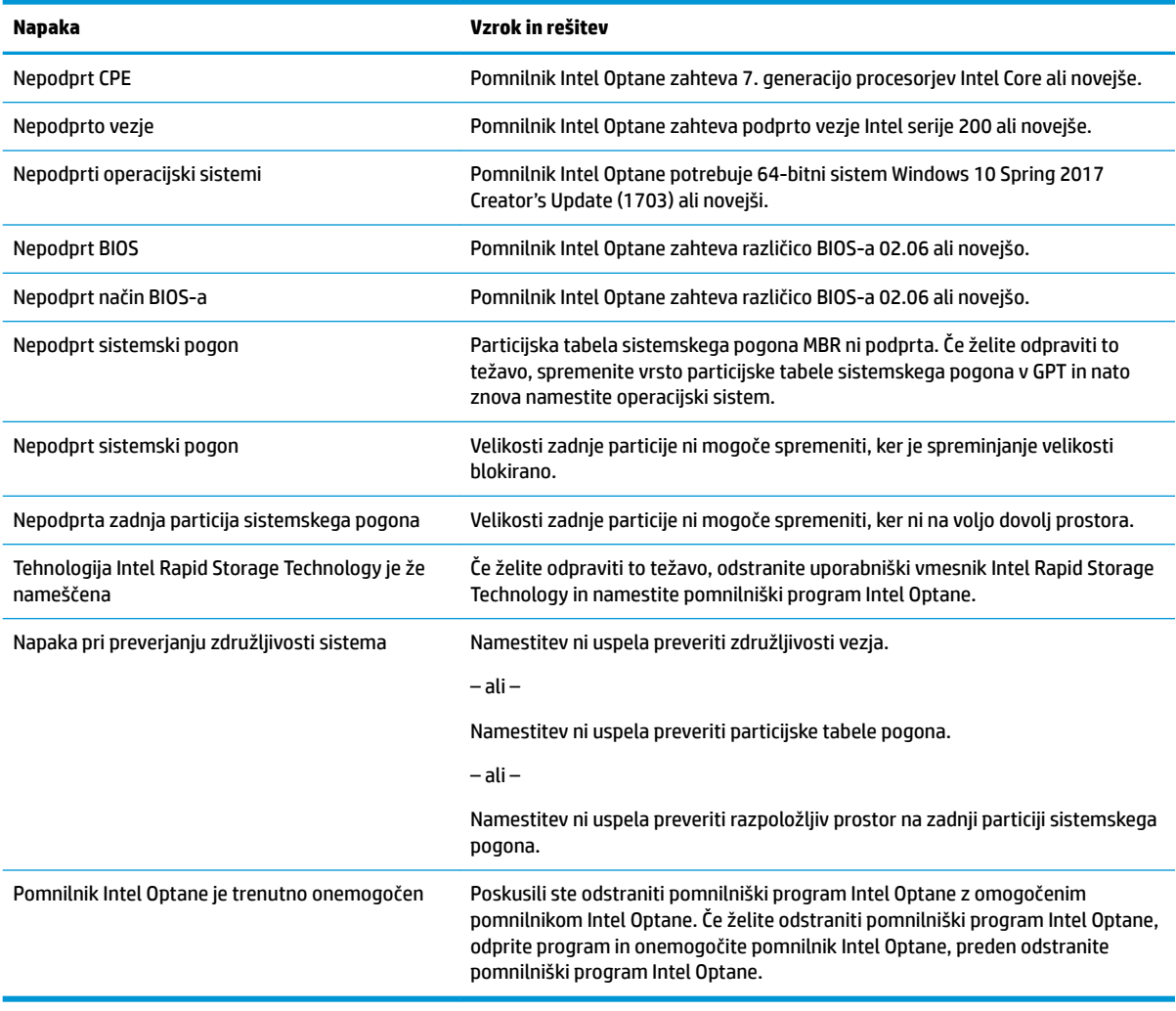